# Course Materials

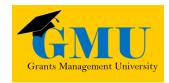

# **GME Navigation Basics**

LEA/External Users

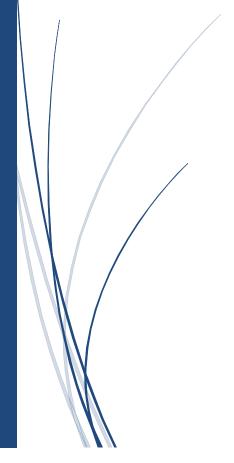

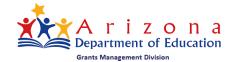

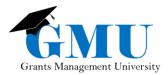

Last Revised: May 10, 2018

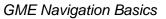

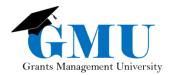

## Contents

| Accessing the Grants Management System (GME) | 3  |
|----------------------------------------------|----|
| Accessing your Organization                  | 3  |
| Navigation Menus                             | 4  |
| Finding your Funding Applications            | 5  |
| Accessing a Funding Application              | 5  |
| Sections Page                                | 6  |
| Navigation Tips for the Sections Page        | 6  |
| History Log                                  | 7  |
| Creating Comments in the History Log         | 7  |
| Emailing Comments                            | 8  |
| Validation Messages                          | 8  |
| Reimbursement Requests                       | 9  |
| Reimbursement Request Sections Page          | 10 |
| Completion Reports                           | 11 |
| Navigating Completion Report Sections        | 11 |
| Navigating the Approval Process              | 11 |
| Funding Application                          | 11 |
| LEA Approval                                 | 11 |
| SEA Approval                                 | 12 |
| Reimbursement Request and Completion Reports | 12 |
| LEA Approval                                 | 12 |
| SEA Approval                                 | 12 |
| General Statement of Assurances (GSA)        | 12 |
| Indirect Cost Rate Request                   | 13 |
| GME Navigation FAQs                          | 14 |
| Need Assistance?                             | 15 |

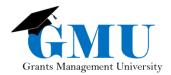

## Accessing the Grants Management System (GME)

- 1. To access GME, users must first log into ADEConnect, located within the Árizona Department of Education site (<a href="http://www.azed.gov">http://www.azed.gov</a>).
- 2. Click on the Grants Management link under the parent organization.

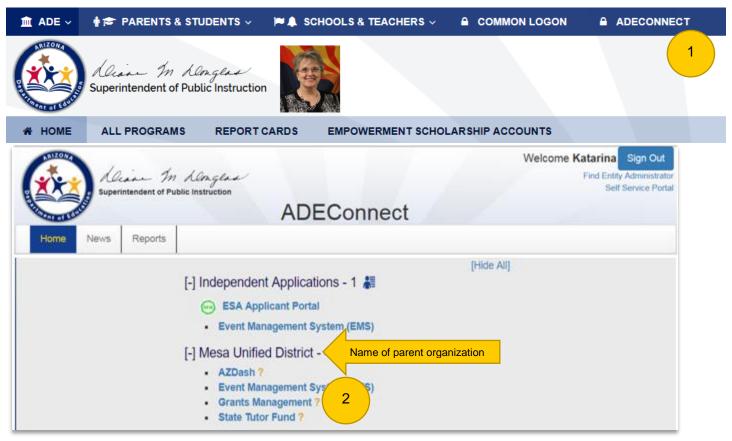

Note: if users cannot access ADEConnect, they should contact their organization's Entity Administrator for assistance. If the Entity Administrator is unknown or unavailable, contact ADESupport at 602.542.7378 or <a href="mailto:adesupport@azed.gov">adesupport@azed.gov</a>.

## Accessing your Organization

- 1. Once logged into GME, select the Organization name (some users may be associated with multiple organizations)
  - a. If you do not see your organization's name or cannot access the organization, contact the LEA User Access Administrator for the organization.

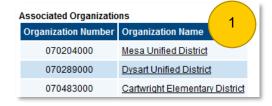

Last Revised: May 10, 2018

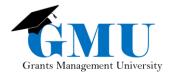

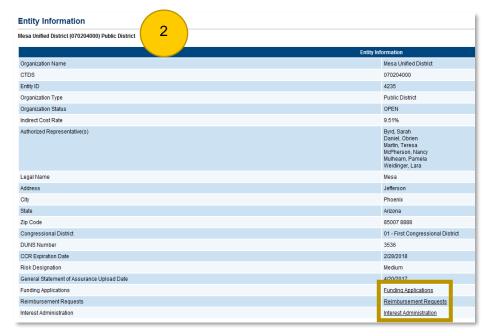

2. Once you select the organization, you'll see the Entity Information page, where it provides an overview of the LEA information and includes shortcut links to the Funding Application, Reimbursement Request, and Interest Administration pages.

## **Navigation Menus**

The main navigation menu, found on the left side of every page of GME, allows for quick navigation between GME components.

 Hover mouse over menu items to view sub-menus

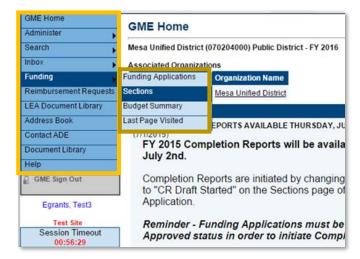

Pages within GME will have a "quick-return" menu option that enables the user to navigate directly to another page without having to utilize the main menu.

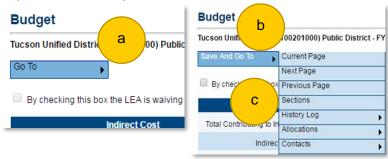

- a. Go To quick return menu is found on pages that cannot be edited or are currently in a status that does not allow editing.
- b. Save and Go To quick return menu is found on pages that currently in a status that allows editing.
- c. Hover over the quick return menu and select the page option from sub-menu

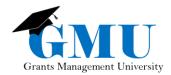

IMPORTANT: Be sure to use the quick-return menu to navigate rather than the back and front arrows of your web browser (using those will create "Unexpected Results" error). It is also recommended that you select the Sections page to return to the main page.

## Finding your Funding Applications

GME enables users to view both current and prior fiscal years' Funding Applications at any time.

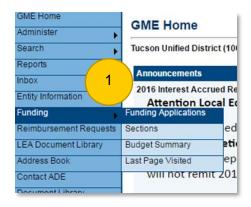

1. From the main navigation menu, hover mouse over Funding and select Funding Application from the sub-menu.

- 2. Select the desired fiscal year and application filter option on the Funding Application page.
  - a. Filter options include:
    - i. All Active Applications
    - ii. All Approved Applications
    - iii. Last Approved Application
  - To view prior versions or revisions, choose All Approved Applications or Last Approved Applications
    - After viewing all or last approved applications, return the application filter to All Active Applications to view the current funding applications that have not yet been submitted and/or approved.

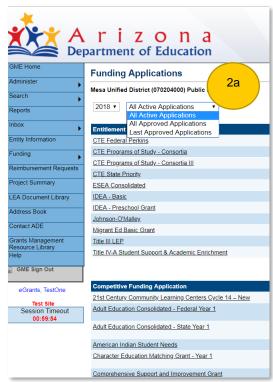

## Accessing a Funding Application

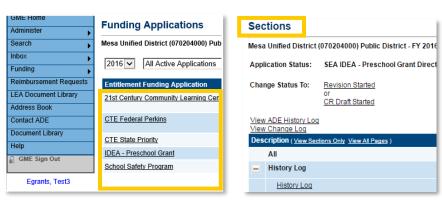

After clicking on the application name on the Funding Applications page, users will be directed to the Sections page of that application.

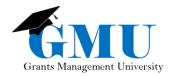

IMPORTANT: If Public Access rather than the user name is displayed below the main navigation menu, the user is not actively signed into GME and will not be able to view or edit unapproved applications. Click on the GME Sign-In to reinitiate session. If access issue persists, contact the LEA User Access Administrator of the organization.

# GME Home Search Contact ADE Document Library Help GME Sign-In Public Access

#### Sections Page

The Sections page of the Funding Application is the "home base", as it is the page from which the application activity is launched. It serves three purposes:

- 1. Displays the funding application's current status and status change options.
- 2. Launches user to pages within the funding application.
- 3. Provides access to validation messages.

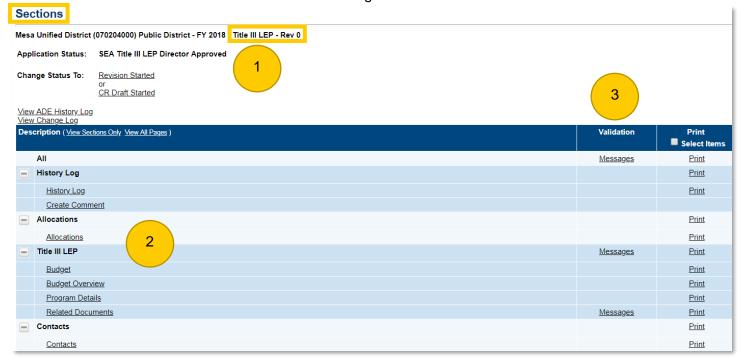

#### Navigation Tips for the Sections Page

- Application Status must be changed to <u>Draft Started</u> or <u>Revision Started</u> in order to update/edit; click the status link to change the status.
  - Once the Application Status is in <u>Draft Started</u>, the LEA Business Manager can view and edit various pages.
- LEA Business Manager and LEA Authorized Representative roles are required to edit/approve the funding application.
- Users lacking correct roles will receive a message on the confirmation screen.
- The Sections page can be accessed/viewed in any status by those with the required GME roles; the public can only view the pages of approved funding applications.
- Always use the "quick-return" menu (Save and Go To or Go To) from the pages of the Funding Application to quickly navigate to other pages or to return to the home base, i.e. Sections page.

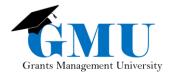

#### **History Log**

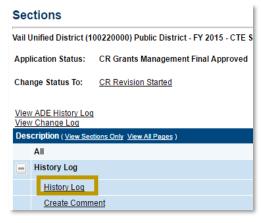

- The History Log maintains transparency by displaying comments related to the system activity, as well as user comments entered by the Program Specialist(s), Grants Management, and LEA/External Users.
- Comments entered include system-generated systems, such as application status changes, as well as comments created by the individual users.
- Click on the <u>History Log</u> link on the Sections page to view all comments related to the Funding Application and Completion Reports (there is a History Log for the Reimbursement Request on the Reimbursement Request Sections page).

• The default view in the History Log displays comments from the most recent version or revision of the Funding Application. To view the entire comment history, click on the <u>View All Status/Comments</u> link; to return to the default view, click on the <u>View Current Revision</u> link that will appear in place of the previous link.

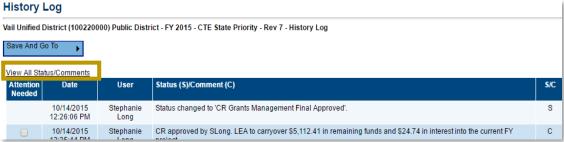

#### Creating Comments in the History Log

- Any GME system user can create comments that will be permanently displayed in the History Log
- User-created comments may include, but not limited to:
  - Program Specialist comments relating to applications returned as not approved, requests for LEA to take action relating to the <u>Funding Application</u>, <u>Reimbursement Request</u>, or <u>Completion Report</u>, and/or comments regarding action take.
- When creating comments, keep in mind:

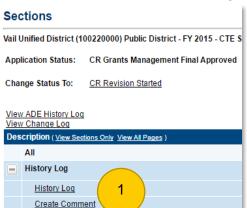

- Comments are **public** when application is approved.
- Comments cannot be edited or deleted once they are visible in the History Log.

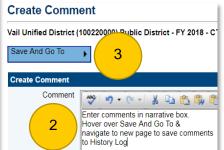

- To create a comment:
- 1. Select the <u>Create Comment</u> link on the Sections page.
- 2. Enter the comments in the narrative field.
- 3. Hover over the Save and Go To and select <u>History Log</u> to view newly created comment

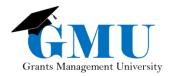

#### **Emailing Comments**

 To emails comments to LEA users, after creating comment but BEFORE leaving the page, check the Send Email to GME contacts box below the Narrative box.

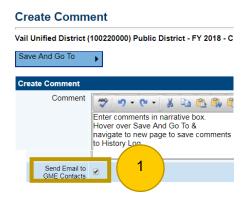

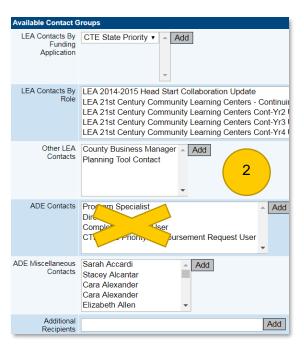

- 2. Add recipients using these contact group options, clicking **ADD** after each selection is made:
- a. LEA Contacts By Role Send to others within your organization by role, such as all users with the role LEA Business Manager
- b. Other LEA Contacts To send to County Business Manager when not sending by specific email address
- c. ADE Miscellaneous Contacts Select Program Area and Grants Management contacts by name
- d. Additional Recipients Enter individual email addresses
- e. Do **NOT** use the contact group option **ADE Contacts** as this option sends comments to all program area users, not just those associated with a specific grant.

3. Review the Recipient Summary to ensure the right individuals were selected.

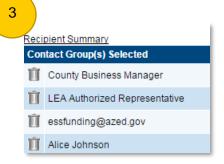

#### Validation Messages

- Validation messages provide information which allow the user to continue navigating Funding Applications, Reimbursement Requests, and Completion Reports.
- To access the Validation messages, select any of Messages link on the Sections page; choosing the Messages link on the All line enables the user to vie all the validation messages at once.
- There are two types of validation messages:
  - 1. Error: prevents submission and must be corrected in order to navigate further.

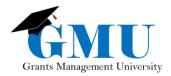

2. Warning: points out potential issues, but submission is allowed; be sure to review all warning messages to prevent submission from being returned by the program specialist.

 Click on the Error/Warning message directly to be taken to the page where the error/warning has occurred.

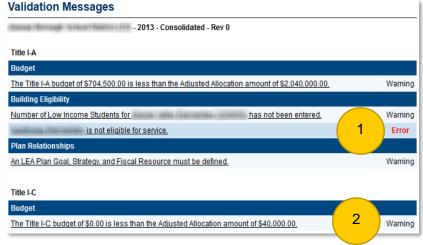

## Reimbursement Requests

**LEA Business Manager** is the only role that can initiate, edit, and approve/submit the Reimbursement Requests. To access the Reimbursement Request:

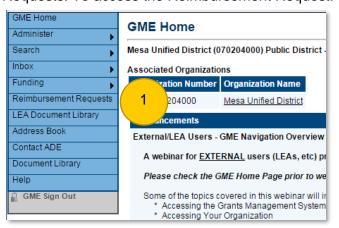

1. Once the organization has been selected in GME, select Reimbursement Requests under the Main Menu.

2. On the Reimbursement Requests page, choose the desired Fiscal Year and Funding Application

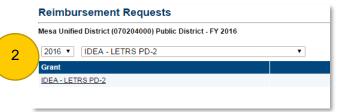

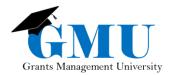

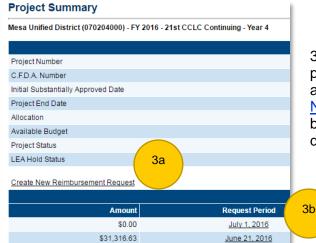

- 3. Click on the grant name to navigate to the next step in the process and to be taken to the Project Summary page.
- a. A new request can be initiated by clicking on the <u>Create</u> New Reimbursement Request link.
- b. To access existing request(s), click on the Request Period date link.

#### Reimbursement Request Sections Page

- The Reimbursement Request Sections page has the same functionality as the Funding Application Sections page. Users will follow the page links under the Description heading to complete and submit the Reimbursement Request.
  - Note: Using the <u>Create Comment</u> function within the Reimbursement Request does not also enter the comment in the main <u>History Log</u> (found on the Funding Application Sections page). Copy and paste comments created on the <u>History Log</u> of the Reimbursement Request to the <u>History Log</u> of the Funding Application.
- Once all the Reimbursement Request components are completed, the LEA Business Manager will then move the request through the status changes to submit to the ADE program area for approval.

| Reimbursement Request Sections                                              |                                                                     |            |  |  |
|-----------------------------------------------------------------------------|---------------------------------------------------------------------|------------|--|--|
| Mesa Unified District (070204000) - FY 2016 - 21st CCLC Continuing - Year 4 |                                                                     |            |  |  |
| Request Status:                                                             | Draft Started                                                       |            |  |  |
| Change Status To:                                                           | <u>Draft Completed</u><br>or<br><u>Delete Reimbursement Request</u> |            |  |  |
| Description                                                                 |                                                                     | Validation |  |  |
| History Log                                                                 |                                                                     |            |  |  |
| Create Comment                                                              |                                                                     |            |  |  |
| Expenditure Details                                                         |                                                                     |            |  |  |
| Request                                                                     |                                                                     | Messages   |  |  |
| Related Documents                                                           |                                                                     |            |  |  |
| <u>Assurances</u>                                                           |                                                                     |            |  |  |
| All                                                                         |                                                                     | Messages   |  |  |

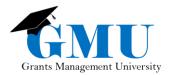

## Completion Reports

Completion Reports are normally available **after** the project end date; however, any program area can designate an earlier date if it meets the program needs. Contact your program specialist to confirm the Completion Report start dates.

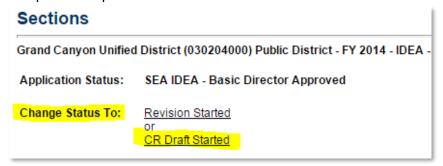

To access the Completion Reports, the **LEA Business Manager** must change the status of the approved Funding Application to CR Draft Started.

#### **Navigating Completion Report Sections**

- <u>Completion Report</u> components are found in the grant section of the Funding Application sections page, as well as a separate section which contains <u>the Completion Report</u> Adjustment page.
- Completion Reports follow the same access and validation rules as Funding Application and Reimbursement Requests.
- Successful Completion Report navigation requires that the user completes the <u>Completion Report</u> page and all <u>CR</u> components in the grant section before finalizing year-end fiscal data on the Completion Report Adjustments page.

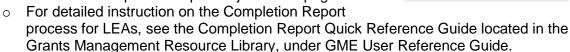

 Once all Completion Report components are completed, the LEA Business Manager will then return to the Funding Application sections page and move through the status changes to submit.

## Navigating the Approval Process

Funding Application LEA Approval

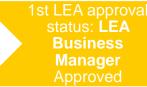

2nd/Final LEA approval status: LEA Authorized Representative Approved

Application submitted to ADE

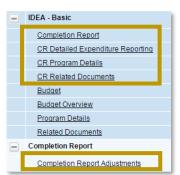

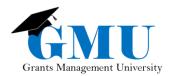

#### **SEA Approval**

1st SEA approval status: SEA (Funding Application Name) Program Specialist Approved 2nd/Final SEA Approval Status: SEA (Funding Application Name Director Approved

Application approved by ADE; funds can be drawn down (if approved on/after project start date)

#### Reimbursement Request and Completion Reports LEA Approval

LEA approval status: LEA Business Manager Approved

No additional LEA role required for submission

### **SEA Approval**

Reimbursement Request: ADE Grants Management Approved Completion Report: CR
Grants Management
Final Approved

Completion Report Revision: CR Revision Grants Management Coordinator Verified

## General Statement of Assurances (GSA)

The General Statement of Assurances (GSA) is required each year for a Funding Application to be approved. GSA ensures the LEA has current information SAM.gov Core Data page, which includes the LEA's DUNS Number and CCR Expiration Date.

Once the organization is selected in GME, to access GSA select <u>General Statement of Assurances</u> link on the Entity Information page.

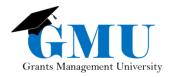

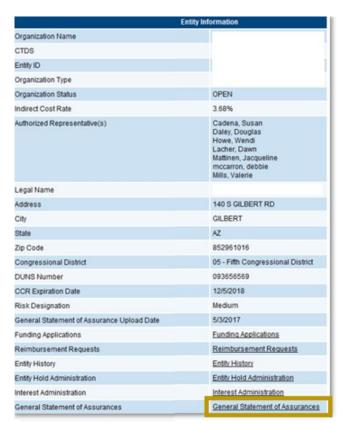

The **LEA General Statement of Assurance Update** must change the status of the General Statement of Assurances to <u>General Statement of Assurance Draft Started</u> to initiate the GSA. Once the GSA is completed, the **LEA Entity Authorized Signer** will then review, approve, and submit it to ADE.

Note: the **LEA Entity Authorized Signer** must be the authorized signer for the organization.

## **Indirect Cost Rate Request**

LEAs can request an Indirect Cost rate each year through the Indirect Cost link, located on the Entity Information page.

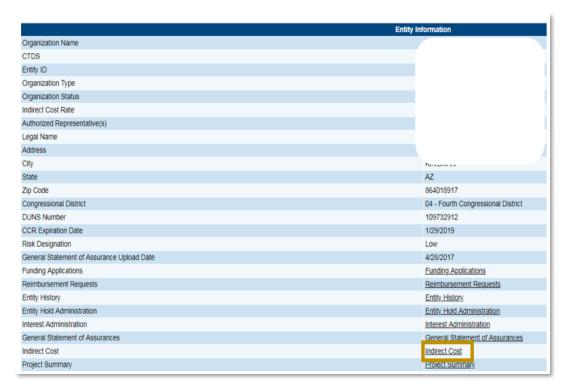

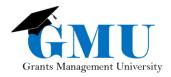

The **LEA Indirect Cost Request Update** is the only role that can initiate, edit, and submit the Indirect Cost Request. This user must change the status of the Indirect Cost to <u>Indirect Cost Request Draft Started</u> to initiate the Indirect Cost.

## **GME Navigation FAQs**

Q: How do I know who has what role?

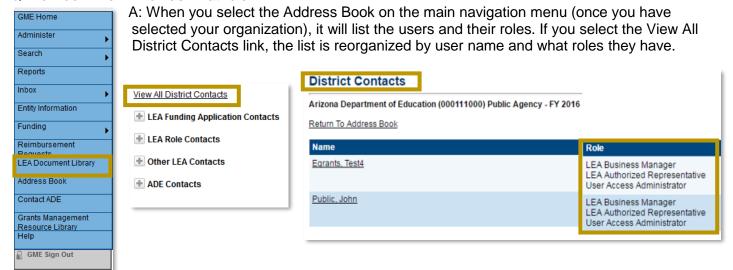

Q: Do I always have to return to the main menu to navigate?

A: The "quick-return" menu (Save and Go To or Go To) allows users to easily access GME pages without having to return to the main menu.

Q: What does it mean when I receive an error message when I try to go back to the previous page?

A: GME requires that uses navigate the system using specific actions and will display a message when those actions are not utilized. In most cases, this error occurs when users use the web browser arrow buttons and/or the users have double-clicked on the page. Always use the main menu or the "quick-return" and only single click within GME.

Q: What does "Unexpected results" message mean?

A: Occasionally a system error occurs due to unknown origin. To correct this issue, it often helps to sign out of GME and clear the browser history (including cookies and cache); restarting the computer may also be an option. If error message persists, contact Grants Management at 602.542.3901 or <a href="mailto:grants@azed.gov">grants@azed.gov</a>.

Q: How do I print my application?

A: From the Sections page, click on the desired Print link; for speedier printing, choose individual links rather than the link on the All line.

- Large print jobs will queue to the Grants Management Resource Library
- Print Requests will be available at the top of the Grants Management Resource Library page once GME has completed the process.
- Click on the desired document under the Print Request Name; keep in mind that print requests expire after 5 days.
- For additional details, check out the Quick Reference Guide\_Printing in GME located in the Grants Management Resource Library under the GME User Reference Guides.

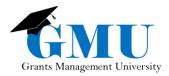

# Need Assistance?

| Grants Management System (GME) | Passwords/ADEConnect Support |
|--------------------------------|------------------------------|
| Phone: 602.542.3901            | Phone: 602.542.7378          |
| Email: grants@azed.gov         | Email: adesupport@azed.gov   |

Last Revised: May 10, 2018 Page | **15**